# 第 1 章 Excel 概述

Microsoft Excel 2013 是微软公司推出的最新一代办公软件 Office 2013 的组件之一, 具 有强大的数据处理和数据分析能力,广泛应用于经济、金融、财务、管理等众多领域。本章 介绍 Excel 的主要功能、Excel 2013 的新增功能以及工作环境的配置。

# 1.1 Excel 简介

Excel 的中文含义是"超越",是一款非常出色的电子表格软件,也是目前最流行的办公 用数据处理软件之一。而 Excel 2013 比起之前的版本, 界面更加简捷, 功能更强大。

# **1.1.1 Excel** 的主要功能

## 1.电子表格制作功能

Excel 提供了非常方便、友好的界面,能够让用户很轻松地创建各种表格,并使用系统 提供的主题、套用表格格式以及单元格样式等对表格进行快速格式化。用户也可以在表格中 插入图片、SmartArt、形状等对象进行美化。Excel 本身也提供了大量的表格模板供用户使用, 如资产负债表、费用报表等,能够让用户轻松完成实用表格制作。 1. 电子**表格制作功能**<br>Excel 提供了非常方便、友好的界面,能够让用户很轻松地创建各种表格,并使用系统<br>提供的主题、套用表格格式以及单元格样式等对表格进行快速格式化。用户也可以在表格中<br>插入图片、SmartArt、形状等对象进行美化。Excel 本身也提供了大量的表格模板供用户使用,<br>如资产负债表、费用报表等,能够让用户轻松完成实用表格制作。<br>2. 数据处理功能<br>Excel 具有强大的计算和数据处理能力,这主要依靠公式和函数实现。

### 2.数据处理功能

Excel 具有强大的计算和数据处理能力,这主要依靠公式和函数实现。只有掌握好了公 式和函数,才能得心应手地运用这些工具进行数据处理。Excel 本身提供了丰富的函数,可 快速方便地进行各种复杂运算。 2. 数据处理功能<br>Excel 具有强大的计算和数据处理能力,这主要依靠公式和函<br>I函数,才能得心应手地运用这些工具进行数据处理。Excel 本<br>!方便地进行各种复杂运算。<br><br>3. 数据管理功能

### 3.数据管理功能

Excel 不是一款数据库管理软件,但它提供了强大的数据管理功能,能够像数据库软件 一样对数据清单进行排序、筛选、分类汇总等操作,能使用数据透视表对数据进行快速汇总 和分析。Excel 也可以与外部数据进行数据交换,可从数据库、文本文件、网站等导入数据, 也可以对数据库数据进行查询。

### 4.数据分析功能

在 Excel 中,用户可以非常方便地进行数据分析,例如,可以使用模拟运算表、单变 量求解、方案管理器、规划求解等。用户还可以加载 Excel 提供的很多专业的数据分析工 具库,这些工具在统计和工程分析中应用非常广泛,而数据图表也可以为数据分析和预测 提供依据。

·1·

# **1.1.2** 新增功能

下面简单介绍 Excel 2013 的新增功能。

### 1.即时分析数据功能

Excel 2013 增加了"快速分析"工具,可以在两步或更少步骤内完成很多操作,包括应 用和清除条件格式、创建不同类型的图表、汇总计算、创建 Excel 表、插入数据透视表、创 建迷你图等,并可以预览效果。

选中数据区域,如 C3:C10 区域后,右下角会出现一个快速分析工具按钮图,单击这个 按钮就会出现快速分析工具,如图 1.1.1(a)所示。当鼠标指针指向快速分析工具选项卡中 的选项时,可以实时预览效果。如果单击选项,就可以完成相应的操作。例如,当鼠标指针 指向"格式"选项卡中的"图标集"选项时,预览效果如图 1.1.1 (b) 所示。

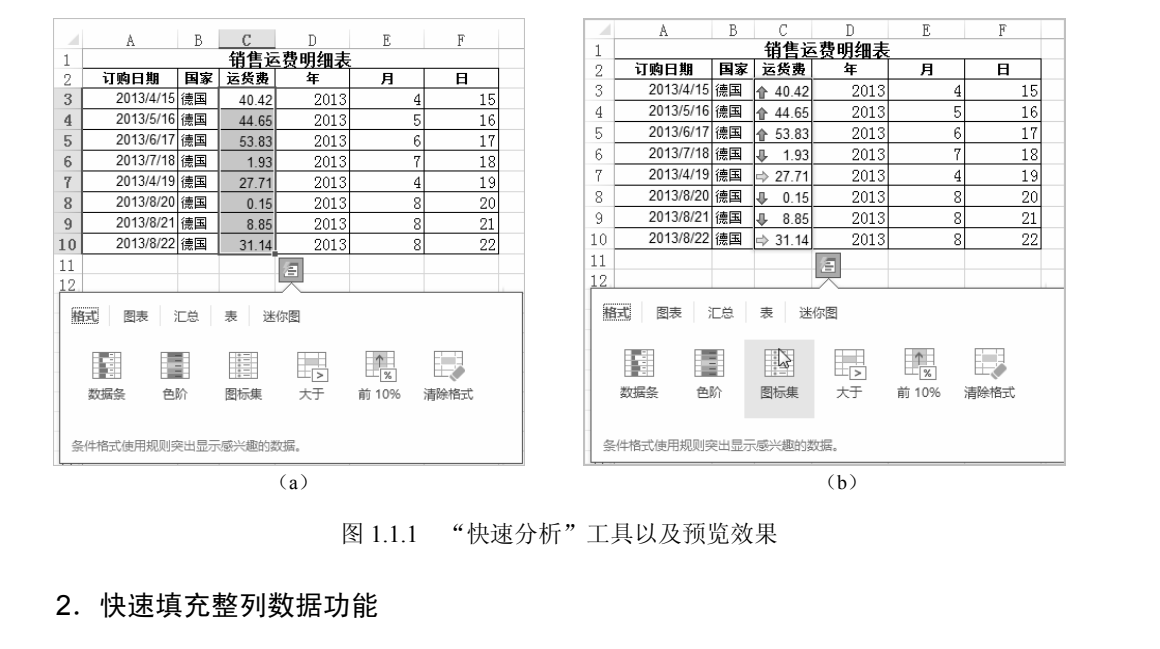

图 1.1.1 "快速分析"工具以及预览效果

#### 2.快速填充整列数据功能

"快速填充"像数据助手一样,会根据用户输入的实例数据自动识别规律,一次性输入 剩余数据。

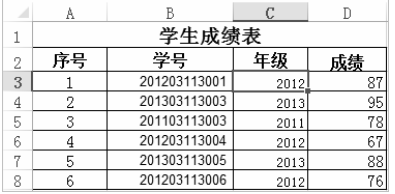

图 1.1.2 "快速填充"工具

如图 1.1.2 所示, 在"学号"列中输入学生的学号, 在"年级"列的首个单元格中手工输入代表年级的信息, 即学号的前 4 位, 然后使用"快速填充"工具将自动填 充其他单元格的年级数据。

## 3.推荐的图表功能

Excel 2013 在功能区的"插入"选项卡中增加了"推 荐的图表"和"推荐的数据透视表"按钮。当用户单击"推荐的图表"或"推荐的数据透视 表"按钮时,Excel 将根据用户选择的数据推荐出最合适的图表或数据透视表并提供预览效 果。

·2·

如图 1.1.3 所示,选中数据区域后,用户单击"推荐的图表"按钮,将弹出"插入图表" 对话框。在该对话框显示了 Excel 推荐的最合适的图表类型以及预览效果,用户可以从中选 择喜欢的图表类型生成图表。

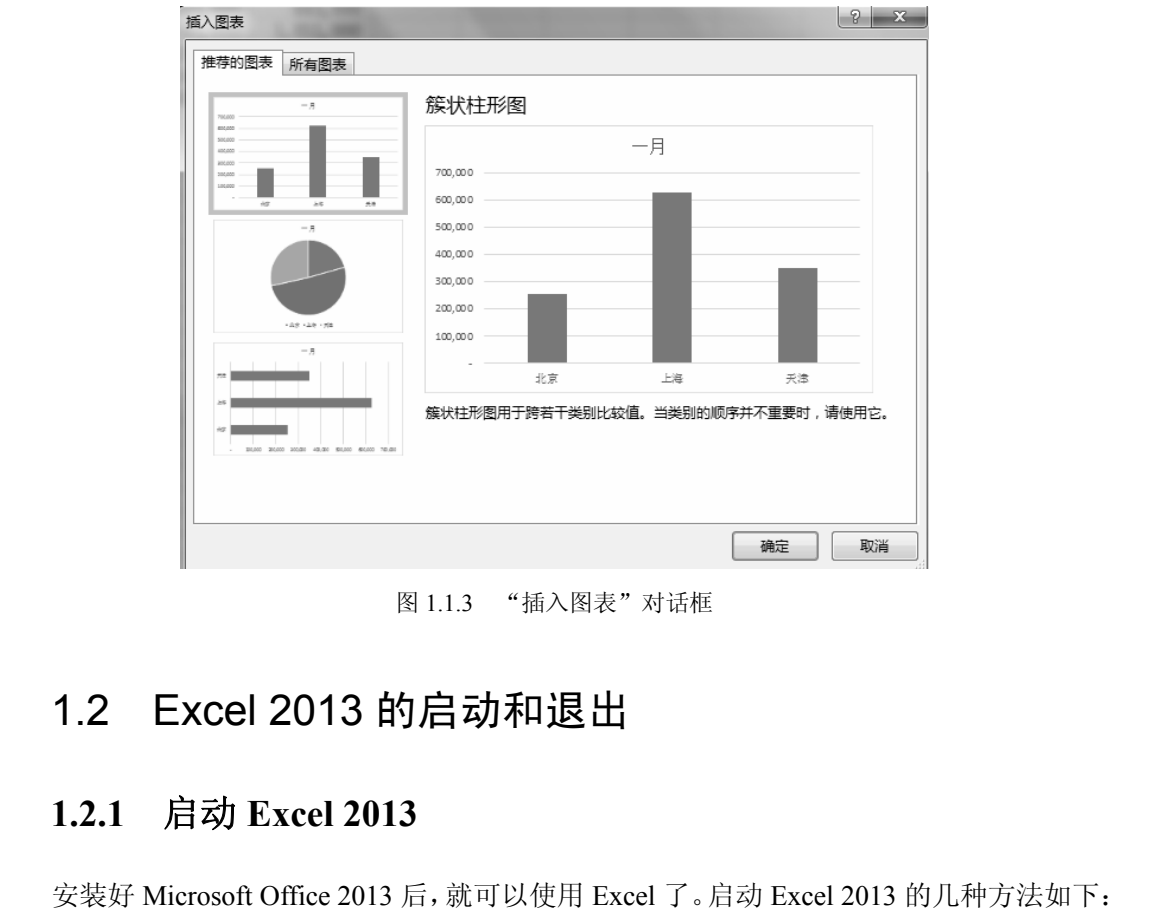

图 1.1.3 "插入图表"对话框

# 1.2 Excel 2013 的启动和退出

# **1.2.1** 启动 **Excel 2013**

安装好 Microsoft Office 2013 后,就可以使用 Excel 了。启动 Excel 2013 的几种方法如下:

- 从"开始"菜单启动: 单击"开始"按钮,打开"开始"菜单,单击"所有程序"| "Microsoft Office 2013"|"Excel 2013"按钮。 1.2.1 启动 Excel 2013<br>安装好 Microsoft Office 2013 后, 就可以使用 Excel 了。启动 Ey<br>● 从"开始"菜单启动: 单击"开始"按钮, 打开"开始"<br>"Microsoft Office 2013" | "Excel 2013" 按钮。<br>● 双击桌面上的 Excel 2013 快捷方式图标。
- 双击桌面上的 Excel 2013 快捷方式图标。
- **双击任何一个 Excel 2013 文档。**

在默认情况下,启动 Excel 2013 后,Excel 将弹出如图 1.2.1 所示的开始屏幕,其中显示 Excel 提供的大量模板。

# **1.2.2** 退出 **Excel 2013**

在 Excel 2013 中,退出 Excel 2013 的几种方法如下:

- 单击标题栏右上角的"关闭"按钮。
- 单击标题栏左上角的 Excel 程序图标, 打开控制菜单, 在菜单中单击"关闭"按钮。
- 按快捷键 Alt+F4。

需要注意的是,当多个工作簿文件打开时,上面介绍的操作方法只能关闭一个工作簿, 而不能退出 Excel。在任务栏的应用程序区中,右击 Excel 2013 的应用程序图标,在弹出的

·3·

快捷菜单中单击"关闭所有窗口"命令,可以在关闭多个工作簿文件的同时退出 Excel, 如 图 1.2.2 所示。

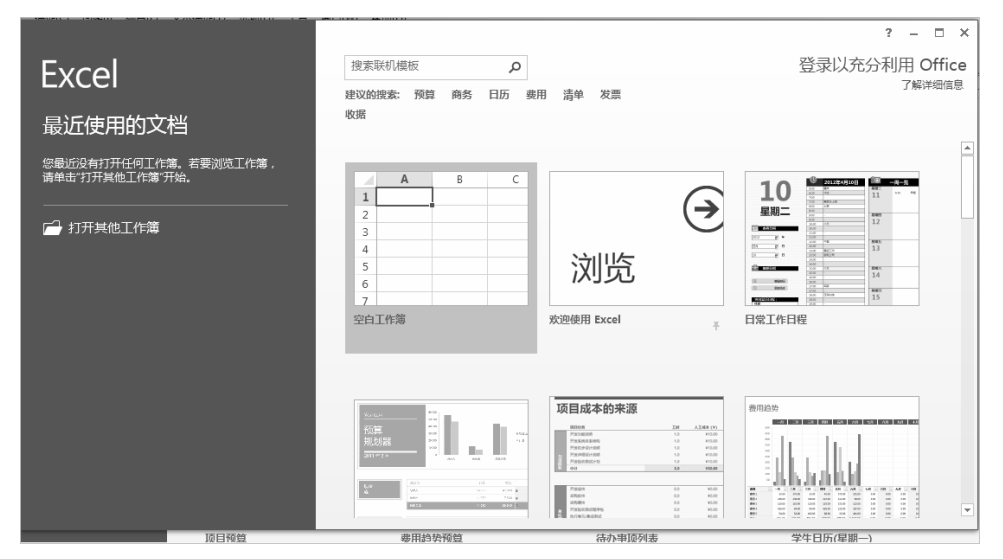

图 1.2.1 开始屏幕

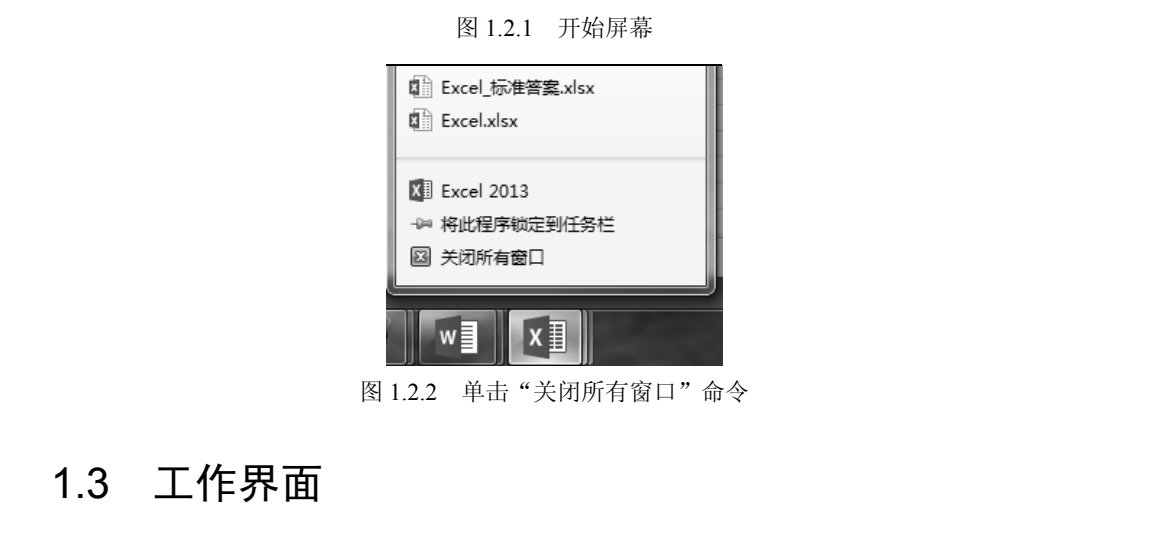

图 1.2.2 单击"关闭所有窗口"命令

# 1.3 工作界面

启动 Excel 2013 后, 显示开始屏幕, 单击"空白工作簿"缩略图, 将新建空白工作簿, 并进入 Excel 2013 的工作界面, 如图 1.3.1 所示。

Excel 2013 的工作界面主要包括标题栏、"文件"按钮、快速访问工具栏、功能区、工作 区、编辑栏、工作表标签栏以及状态栏等元素。

## 1.标题栏

位于工作界面的顶部,一般由应用程序图标、快速访问工具栏、标题以及一些控制按钮 组成。

 快速访问工具栏:位于 Excel 窗口的顶部,将常用的命令显示在快速访问工具栏中。 在默认情况下,包含"保存"、"撤销"和"恢复"按钮。单击右侧的下拉按钮 , 弹出"自定义快速访问工具栏"菜单,单击相应的选项,可调整快速访问工具栏的 位置,也可以在快速访问工具栏中添加或删除命令。

·4·

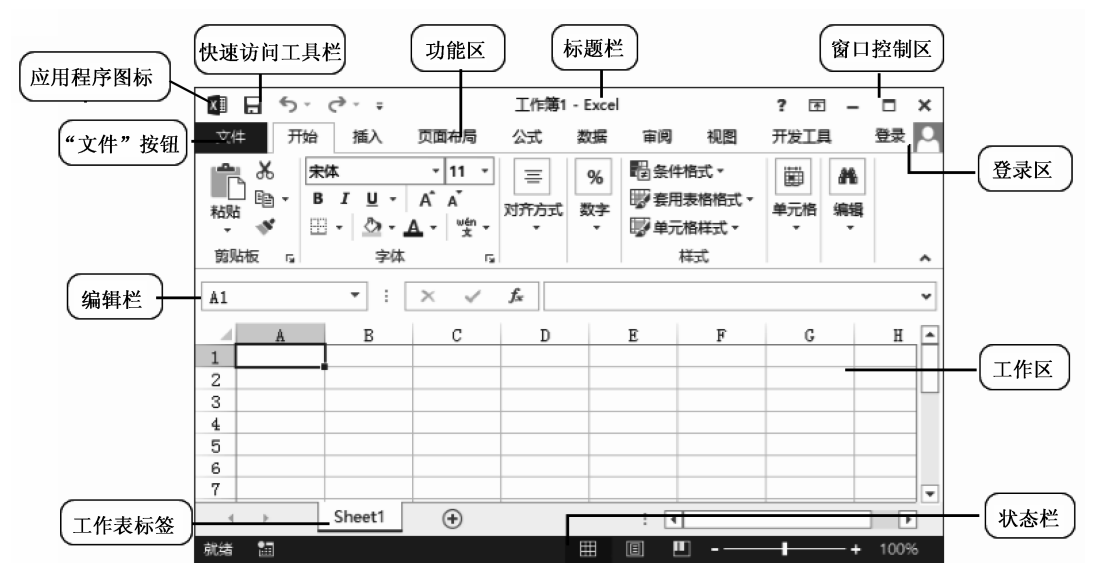

图 1.3.1 Excel 2013 工作界面

● 控制按钮: 包括 Microsoft Excel 帮助、功能区显示选项、最小化、向下还原/最大化、 关闭按钮。

## 2."文件"按钮

单击"文件"按钮, 显示"文件"菜单, 菜单中包含了"信息"、"新建"、"打开"、"保 存"、"关闭"等与文件操作有关的命令。 ● 控制按钮: 包括 Microsoft Excel 帮助、功能区显示选项、最小化、向下还原/最大化、<br>
关闭按钮。<br>
2. "文件"按钮<br>
单击"文件"按钮,显示"文件"菜单,菜单中包含了"信息"、"新建"、"打开"、"保<br>
存"、"关闭"等与文件操作有关的命令。<br>
在菜单中选择"选项"命令,弹出"Excel 选项"对话框,用户可根据爱好设置 Excel<br>
工作环境,如图 1.3.2 所示。<br>

——————————————————

在菜单中选择"选项"命令,弹出"Excel 选项"对话框,用户可根据爱好设置 Excel 工作环境,如图 1.3.2 所示。

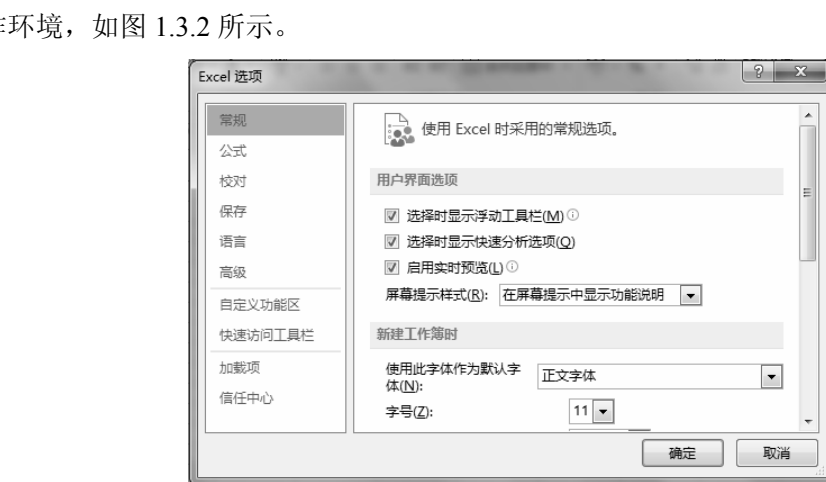

图 1.3.2 "Excel 选项"对话框

# 3.功能区、选项卡和组

功能区包含多个选项卡,每个选项卡中的功能按钮根据其用途分为不同的组,以便更快 地查找和应用所需要的功能,每个组中又包含一个或多个用途类似的命令按钮。可通过"功 能区显示选项"按钮 ,隐藏整个功能区,或者只显示选项卡而隐藏命令。

随着选择的对象不同,还可能出现一些动态选项卡,例如,当选择"图表"对象时,将

·5·

显示包含"设计"和"格式"选项卡的"图表工具"。

#### 4.编辑栏

编辑栏由名称框、命令按钮区、编辑框组成,如图 1.3.3 所示。在 Excel 2013 中,编辑 框的高度可用鼠标拖动的方式或单击编辑栏右侧的展开/折叠按钮调整以便显示长内容,通过 拖动名称框的拆分框(圆点)可以调整名称框的宽度使其能够适应长名称。

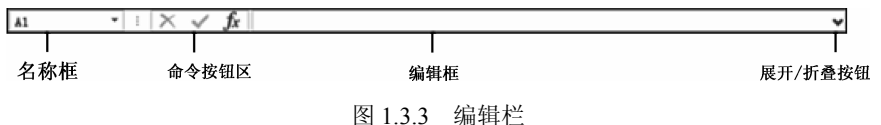

- 名称框: 用来显示活动单元格的地址或选定单元格区域、对象的名称。
- 命令按钮区: 包括三个命令按钮, 其中 × 按钮是"取消"按钮, 表示取消所输入的 内容; 才按钮是"输入"按钮,表示确认所输入的内容; た按钮是"插入函数" 按钮。
- 编辑框:用来显示和编辑活动单元格中的内容。

## 5.状态栏

状态栏用于显示当前工作表的信息。在状态栏的左端,显示工作状态标记。在默认情况 下,显示工作状态为"就绪",表示工作表正准备接收新的数据。在单元格中输入数据时,显 示工作状态为"输入";当对单元格的内容进行编辑和修改时,显示状态为"编辑"。在工作 状态标记的右侧,显示宏录制状态、统计结果、视图、缩放比例等信息。 5. 状态栏<br> 状态栏用于显示当前工作表的信息。在状态栏的左端,显示工作状态标记。在默认情况<br>下,显示工作状态为"就绪",表示工作表正准备接收新的数据。在单元格中输入数据时,显<br><br>示工作状态为"输入";当对单元格的内容进行编辑和修改时,显示状态为"编辑"。在工作<br><br>状态标记的右侧,显示宏录制状态、统计结果、视图、缩放比例等信息。<br> 6. 工**作表标签栏**<br> 用于显示工作表的名称以及多个工作表之间进行切换操作。拖动工作表标签栏和滚动条

#### 6.工作表标签栏

用于显示工作表的名称以及多个工作表之间进行切换操作。拖动工作表标签栏和滚动条 之间的拆分框(圆点),可调整工作表标签栏所占宽度。右键单击工作表滚动按钮(工作表标 签栏左侧),弹出"激活"对话框,其中显示当前工作簿中的所有工作表,用户可以单击某个 工作表名称来激活工作表。 用于显示工作表的名称以及多个工作表之间进行切换操作。<br>]的拆分框 (圆点),可调整工作表标签栏所占宽度。右键单击:<br>:左侧),弹出"激活"对话框,其中显示当前工作簿中的所有<br>:表名称来激活工作表。<br><br>1.4 法会案例: 自定义工作环境

# 1.4 综合案例:自定义工作环境

用户在使用 Excel 时,可以按照自己的习惯及爱好自定义工作界面,方便进行各种操作 并提高工作效率,例如,在快速访问工具栏中添加常用命令、隐藏选项卡、自定义状态栏等。 本章综合案例将引导用户按需求定义个性化工作界面。

#### 1. 启动 Excel 时,如何才能不显示开始屏幕

打开"Excel 选项"对话框,选择"常规"类别,在右侧面板的"启动选项"区中取消 选中"此应用程序启动时显示开始屏幕"复选框。重新启动 Excel,系统将跳过开始屏幕, 自动创建空白工作簿。

2. 如何自定义快速访问工具栏

如果"快速访问工具栏"中的命令不能满足使用需要,用户可以在其中添加常用命令或

·6·

删除不常用命令。

(1)在"快速访问工具栏"中添加命令

单击快速访问工具栏右侧的下拉按钮 , 打开"自定义 快速访问工具栏"菜单,如图 1.4.1 所示。例如,要将"快速 打印"命令添加到快速访问工具栏中,选中"快速打印"项。

如果要添加"自定义快速访问工具栏"菜单中未显示的 命令,例如,添加"朗读单元格"命令,用于能读出活动单 元格的数据,方法是: 选中"自定义快速访问工具栏"中的 "其他命令"项,即可打开"Excel 选项"对话框, 从"下列 位置选择命令"的下拉列表中可以选择"不在功能区中的命 令",在下方命令列表框中选择"朗读单元格",最后再单击 "添加"按钮,如图 1.4.2 所示。

(2)从"快速访问工具栏"删除命令

鼠标右键单击"快速访问工具栏"中要删除的命令按钮, 在快捷菜单中单击"从快速访问工具栏删除"命令。

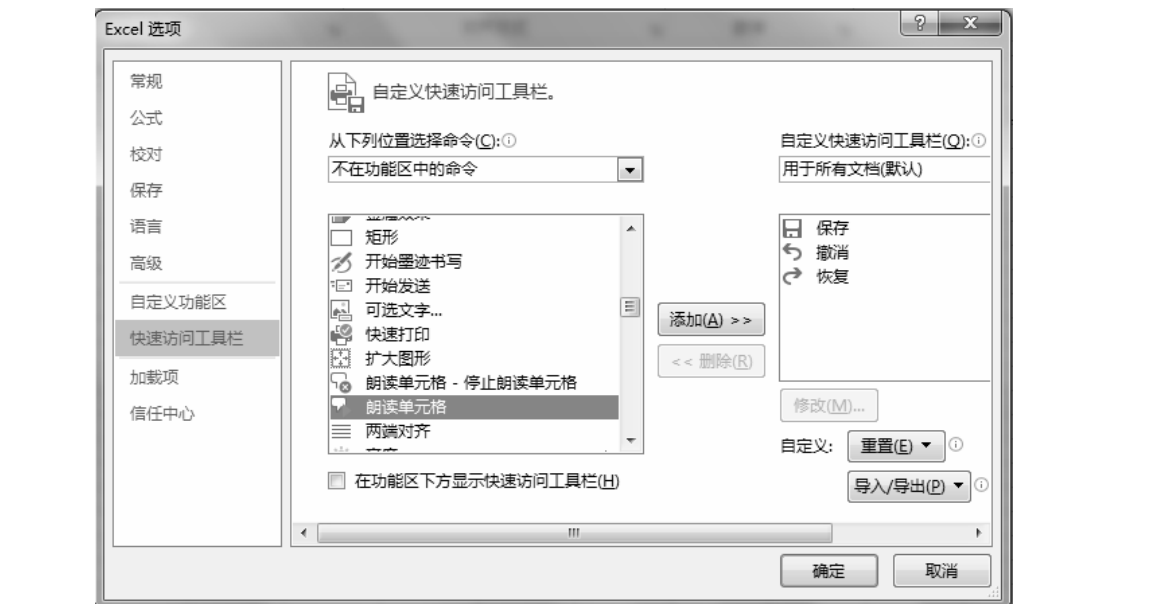

图 1.4.2 快速访问工具栏中添加命令

#### 3. 如何自定义功能区

(1)显示/隐藏选项卡

在默认情况下,在功能区中有一些特殊的选项卡并没有显示出来,如"开发工具"选项 卡。打开"Excel 选项"对话框, 选择"自定义功能区"类别, 在右侧面板的"自定义功能 区"下拉列表框中选择"主选项卡"项,然后在"主选项卡"列表框中选中"开发工具"复 选框即可。

反过来,要隐藏"开发工具"选项卡,只需要在右侧面板的"主选项卡"列表框中取消 勾选"开发工具"复选框即可。

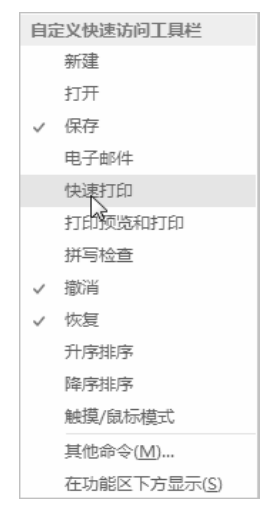

图 1.4.1 自定义快速访问工具栏

(2)隐藏/显示功能区命令

为了增加工作区窗口大小,可以仅显示功能区选项卡而隐藏命令。只有在单击选项卡时, 才显示所选选项卡中所包含的命令。

最简单的操作方法是双击选项卡名称,可显示或隐藏选项卡命令。

单击标题栏中的"功能区显示选项"按钮 国, 在弹出的菜单中可以选择"自动隐藏功能 区"、"显示选项卡"以及"显示选项卡和命令"项。当选中"自动隐藏功能区"项时,将隐 藏整个功能区(包括标题栏)。

### 4. 如何自定义状态栏

要对工作表中选定的数据进行快速统计,如求平均值、计数、最大值、最小值等,右键 单击状态栏, 在快捷菜单中选择统计方式, 如图 1.4.3 (a) 所示, 选中数据的各种统计结果 将显示在状态栏中,结果如图 1.4.3 (b) 所示。

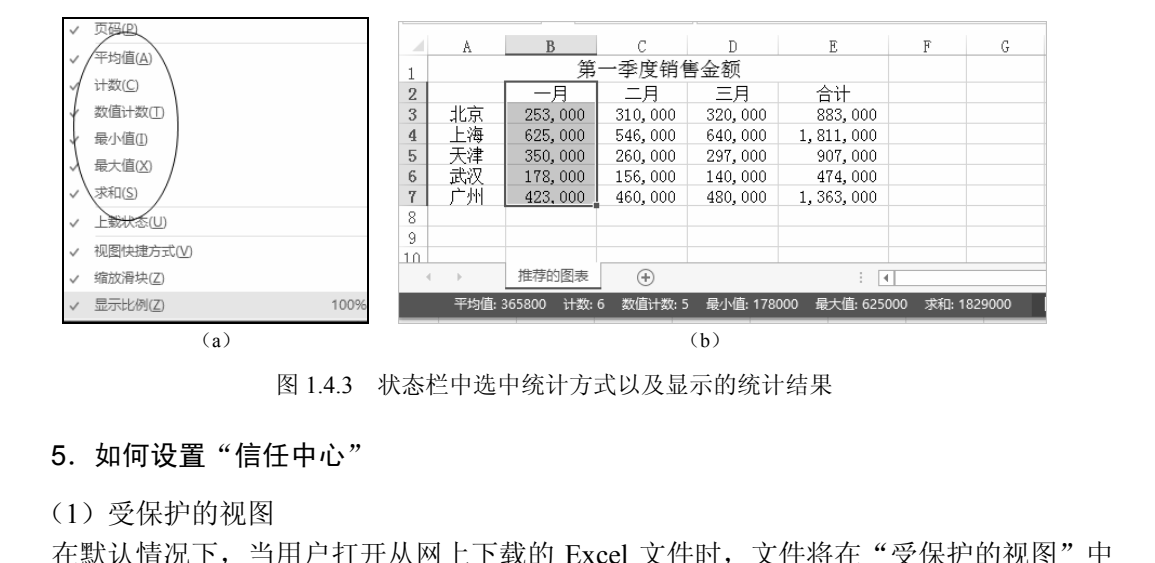

图 1.4.3 状态栏中选中统计方式以及显示的统计结果

## 5. 如何设置"信任中心"

(1)受保护的视图

在默认情况下,当用户打开从网上下载的 Excel 文件时,文件将在"受保护的视图"中 打开,并显示安全警告,如图 1.4.4 所示。这时需要单击"启用编辑"按钮,才可以进行编辑, 有助于减少安全方面的隐患。 5. 如何设置"信任中心"<br>(1)受保护的视图<br>在默认情况下,当用户打开从网上下载的 Excel 文件时,文件<br><sup>5</sup>,并显示安全警告,如图 1.4.4 所示。这时需要单击"启用编辑<br>1于减少安全方面的隐患。

启用编辑(E)

#### 图 1.4.4 "受保护的视图"提示信息

如果用户信任这些网上下载的 Excel 文档,可在 "Excel 选项"对话框中选择 "信任中心" 类别,单击右侧面板的"信任中心设置"按钮,弹出"信任中心"对话框。在对话框中选择 "受保护的视图"类别,在右侧面板中取消勾选"为来自 Internet 的文件启用受保护的视图" 复选框,如图 1.4.5 所示。

(2)宏设置

在默认情况下,当用户打开含有宏代码的工作簿文件时,将显示安全警告,如图 1.4.6 所示。只有单击"启用内容"按钮后,才可以启用活动工作簿的宏代码。

如果用户确信这些宏代码无安全隐患,可以在"信任中心"对话框中单击"宏设置"类 别, 在右侧面板中选中"启用所有宏"复选框。

·8·

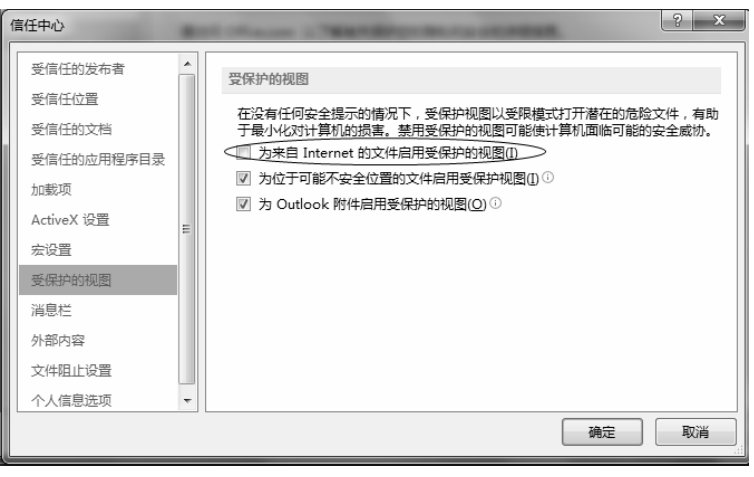

图 1.4.5 "信任中心"对话框

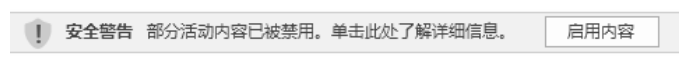

图 1.4.6 安全警告

## 6.其他自定义操作

打开"Excel 选项"对话框,在对话框中可以设置其他参数,例如,默认本地文件的保 存位置、工作簿包含的工作表数等。 电子工业出版社版权所有

# 1.5 思考与练习

1.举例说明 Excel 2013 的新增功能。

2. 在 Excel 中, 设置默认新建空白工作簿文件所包含的工作表数量为 3 个。

3.在 Excel 中创建新选项卡,选项卡名称定义为"我的选项卡",将自己常用的命令添 加到"我的选项卡"中。 1.3 元 <del>75 75 75 75 77</del><br>1. 举例说明 Excel 2013 的新增功能。<br>2. 在 Excel 中,设置默认新建空白工作簿文件所包含的工作<sup>3</sup><br>3. 在 Excel 中创建新选项卡,选项卡名称定义为"我的选项<br>」"我的选项卡"中。